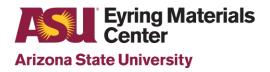

- 1. Turn on Lambda power 60 minutes prior to your scheduled session.
- 2. Remotely log in or start a walk up session on the Kiosk (cell phone or laptop).
- **3.** Place SRS-99 reference on the sample port of the integrating sphere (outside right).
- 4. Check sample and reference beam paths are clear. Close both compartments and initialize the UV  $WinLab\ Explorer\ program$  .
- 5. Open Scan method labeled Scan Lambda 950 method dated 09-05-2019.
- **6.** Allow 3 minutes for initialization.

#### Do not open compartments until initialization is complete!

- 7. Select *Data Collection* located along the left menu items.
- 8. Choose your *Wavelength range*, *Ordinate mode*, *Data Interval* and *Slit*. See snapshot of typical settings on the next page.
- 9. Select Corrections and check the box for both Baseline Determination, 100% T/0Å Baseline (Autozero) and 0%T/Blocked Beam Baseline.
- 10. If you are measuring %R, Spectralon correction is only valid for 250nm—2500nm range.

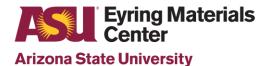

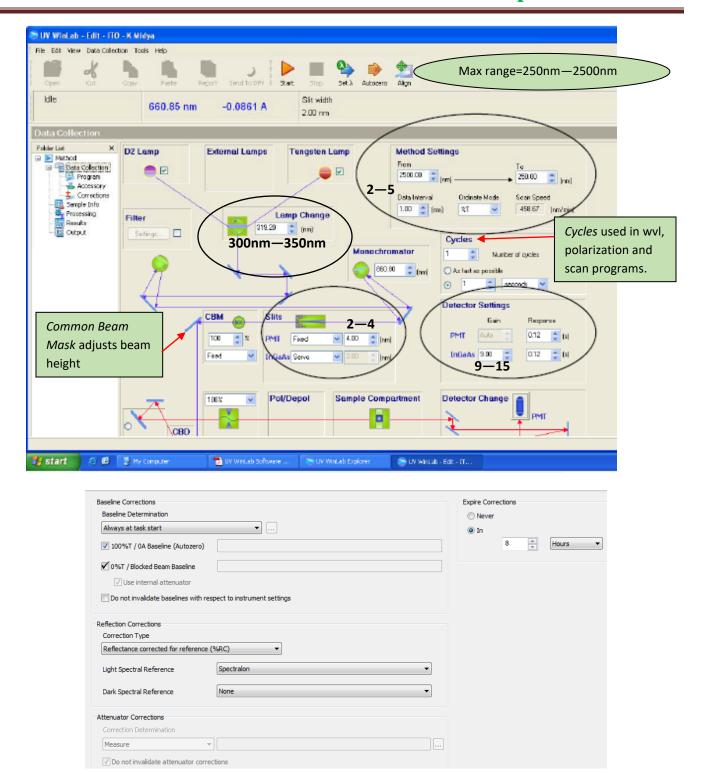

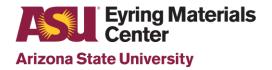

- 11. Select Sample Info at left task menu.
  - Enter number of samples to measure and file name for each.
- 12. Before loading your first sample, press *Start* at the top of the screen.
  - When prompted to *Remove sample and press OK to perform a 100% T/OÅ correction*\*

    (Autozero), Click OK to proceed.

If you are using a mask for either %R or %T, make sure it is in place (%R—reference

#### placed behind it) for the Autozero!

- 13. You will be prompted to load your first sample following the Autozero.
  - For %R, place the sample directly over the port on the outside right of the integrating sphere. If using a mask, tape sample to mask.
  - For %T, place the sample directly under the clips at the entrance port of the integrating sphere. If using a mask, tape sample to mask being careful not to move mask.
- 14. Proceed measuring each sample as prompted until you see the message *All samples in the table have* been run.
- 15. To save your data, select File→Export, click on Data Export to select your folder; click and select the type of files (. sp or ASCII) you want to save from the Data section
- 14. You can also select *Send to DPV* (UV Winlab Data Processing and Viewer), located along the top menu options, for further processing and to Export as .csv files.

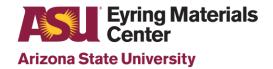

- 15. You are responsible for saving your data. Email to yourself or transfer your data using a **virus-free**USB storage device.
- 16. END your kiosk session remotely.
- 17. If you are the first user of the day, leave the unit power ON. If it is after 3:00 PM, turn the instrument power OFF. Close all programs. **Clean up the area & cuvettes.**

For any instrument issues or maintenance, contact:

Diana Convey GWC-B72 480.965.9614 DConvey@asu.edu